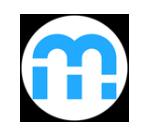

**myBlueprint Sign Up and Account Activation Instructions**

**Login information:**

**Using Google Chrome C** visit:

**http://myblueprint.ca/tdsb**

# **Step 1: Creating a New Account**

- A. Click the **Sign Up** button on the top right.
- B. Select your school (**CALC 21+ City Adult Learning Centre**) from the drop down menu.
- C. Click on the "Create Account" button.
- *D. If you already have an account, please Log In and update your non-personal email address and enter your OEN.*

**Step 2:** Select **Student** account and grade **12** and click "**continue"**.

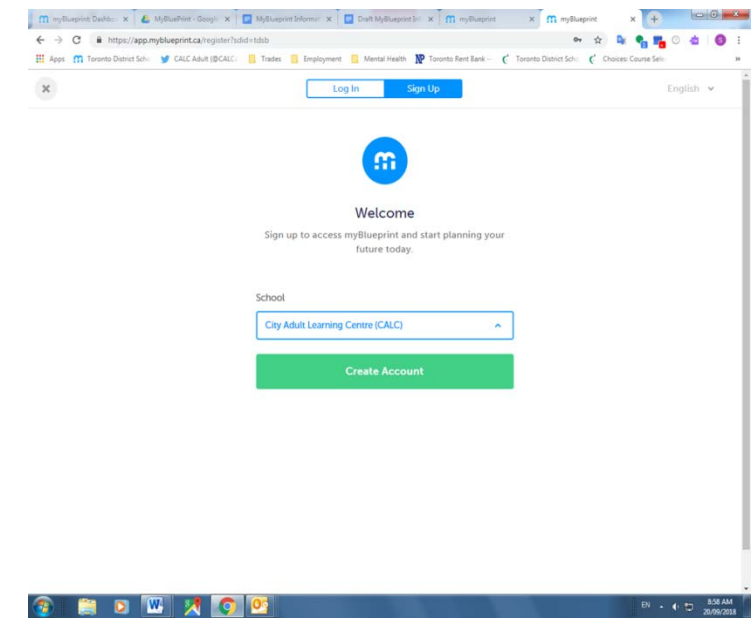

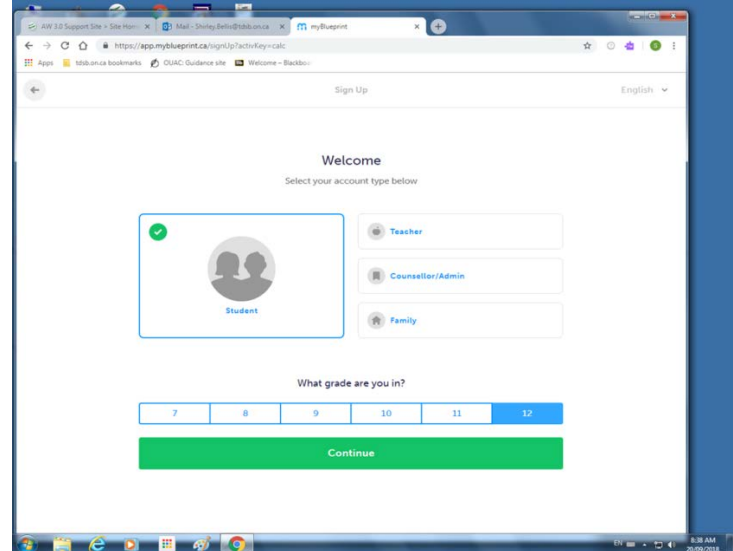

**Step 3:** You **MUST** enter your Ontario Education Number (OEN) and your birthdate in order to request courses for next quad.

**NOTE:** Your OEN is different from your TDSB student number. Your OEN can be found at the top of your transcript, credit counselling summary, course request verification sheet or report card.

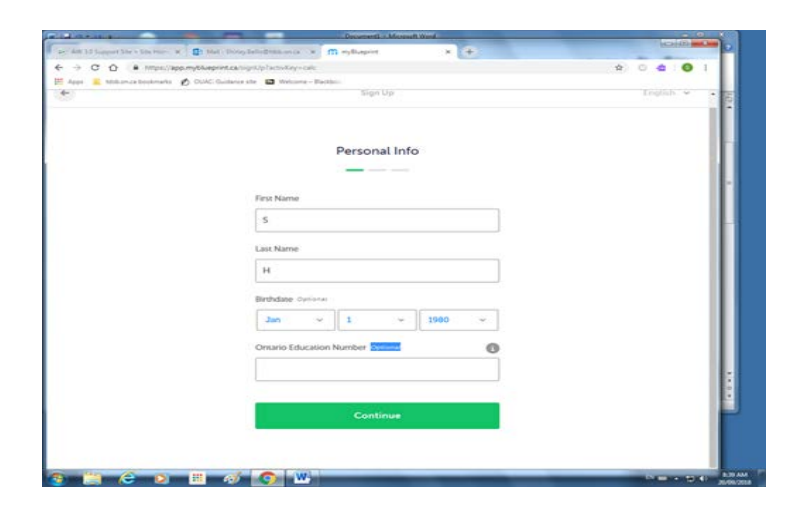

Click "Continue".

### **Step 4**: 80 a K m mylliapries x 0 th ← → C △ ■ https://app.mytiusprint.ca/signUp/activityvicalc Ō Enter your personal (non-tdsb) email: i.e. ä E Apps & Miltonica bookmanls & CUAC Guidance site **EX** Welcome - Backbo [XYZ@gmail.com](mailto:XYZ@gmail.com)  $\mathbb{Z}$ Sion Up Fordish 14 Enter your password: \*You will be asked to verify this Account Info information by typing it again. Email Select English or French. Click on the box "I agree to terms of use Password and Privacy Policy".  $\circ$ Language Click "continue" and "get started" English French I agree to the Terms of Use and Privacy Policy **You will receive an email from myBlueprint. Please check your personal email (as entered above)**  Continue **and follow the instructions to verify and activate your account.**

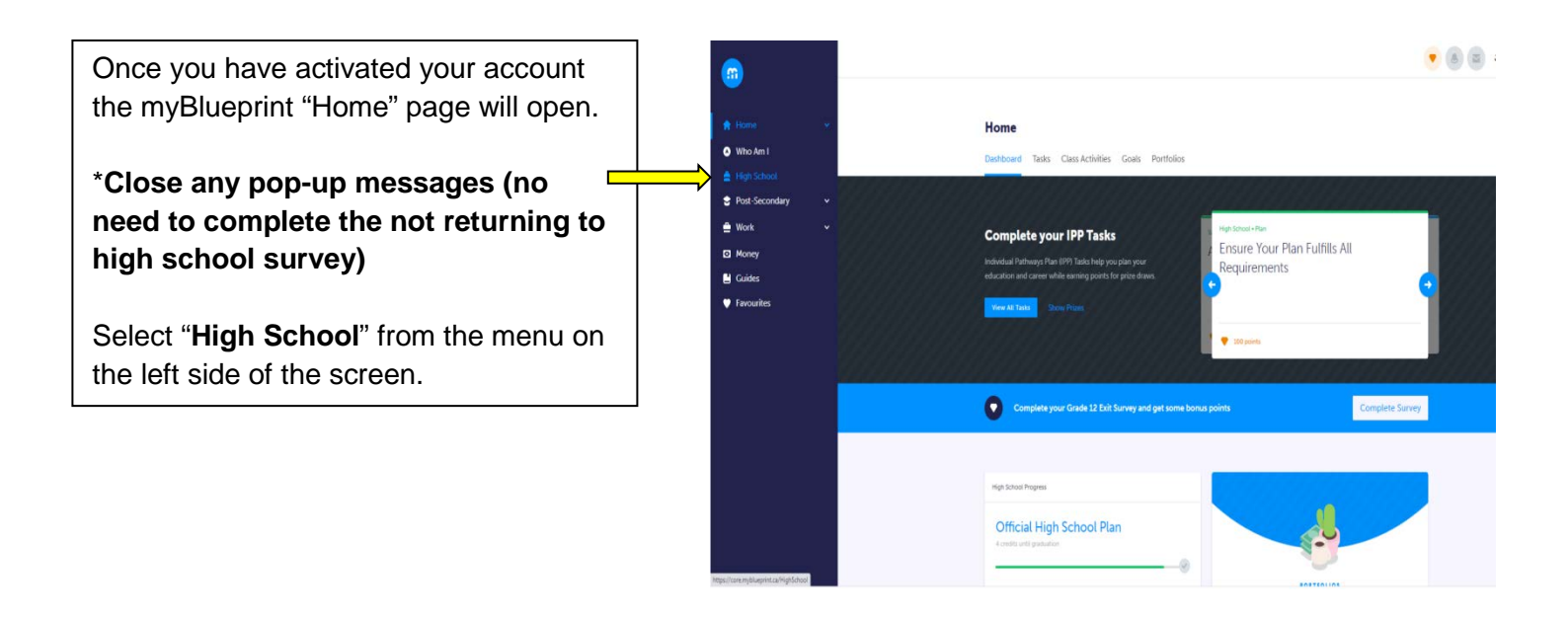

# **COURSE REQUEST INSTRUCTIONS**

After selecting "High School" from the menu, you will see your Official High School Plan and the courses that you have most recently taken in the "**Plan**" view will be listed under Grade 12. Use the arrow to scroll to the **"Additional Next Year**" column

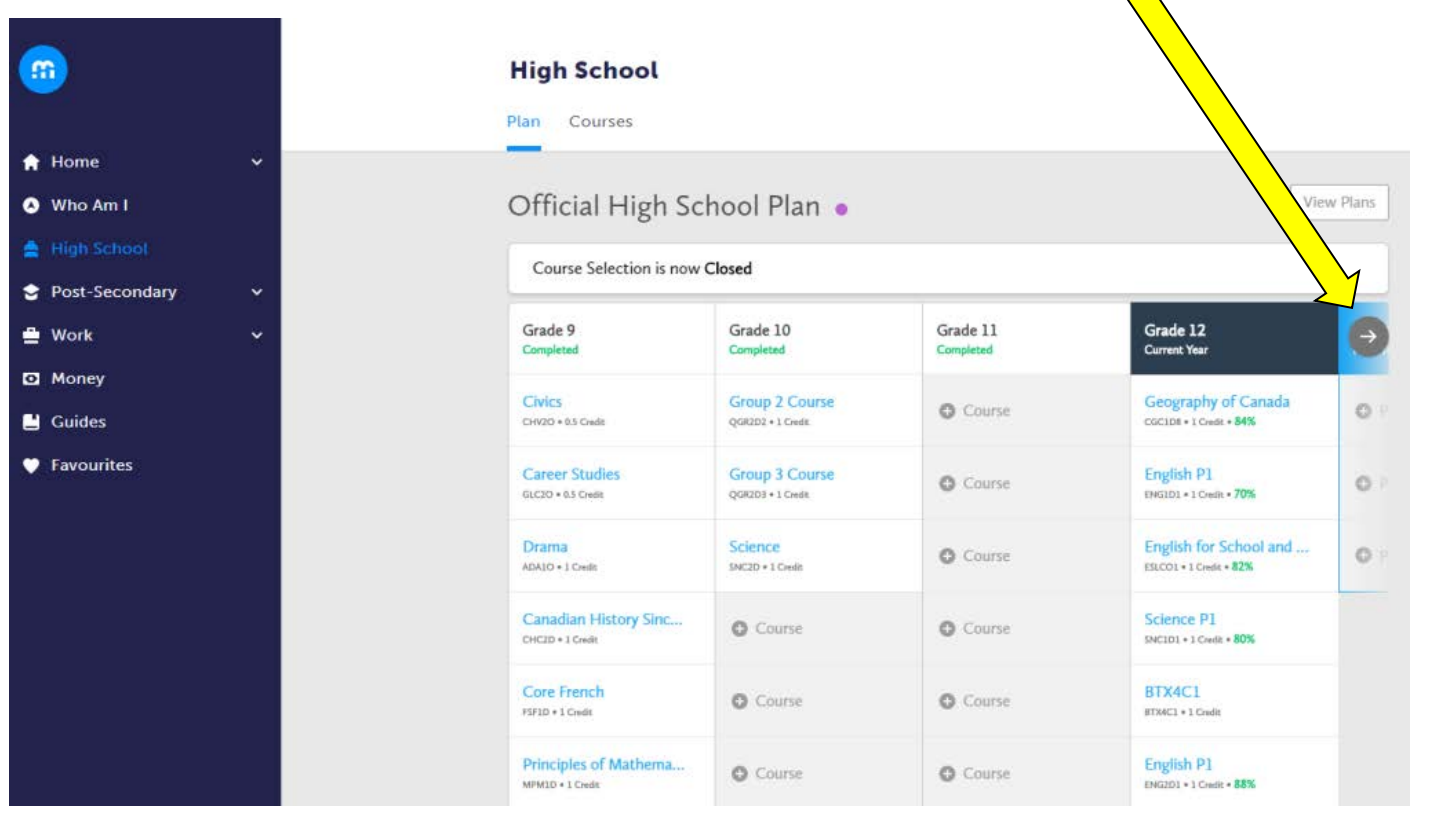

The **Additional Year Column** will show: Period 1, Period 2 and Period 3. **To pick courses for next quad click on the period** you are interested in taking to explore the course offerings.

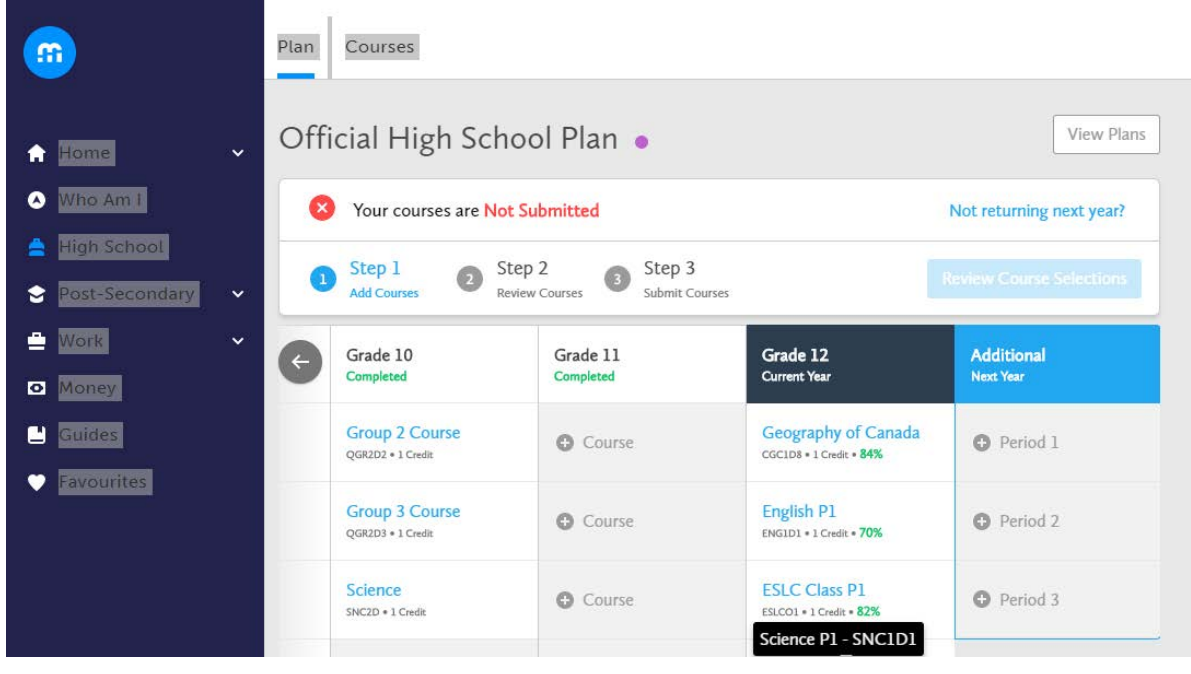

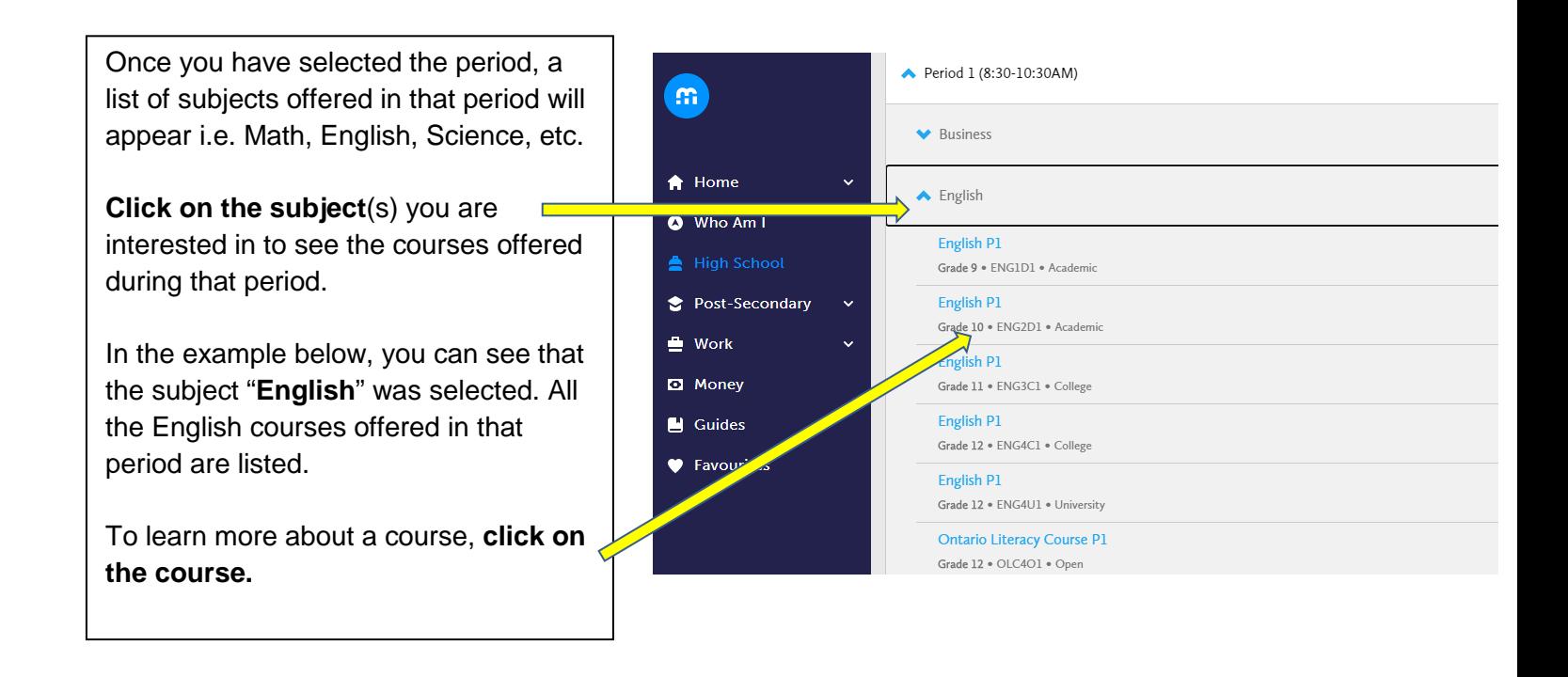

To request a course for next quad, click on the "**Add Course**" button. Given the fast pace of the quadmester model, it is strongly advised to take a **maximum of 2 courses** per quad. Enrollment in 2 courses gives you FULL-TIME STATUS. You can **ignore** the warning the program will give you, i.e*. "you do not have a full course load*."

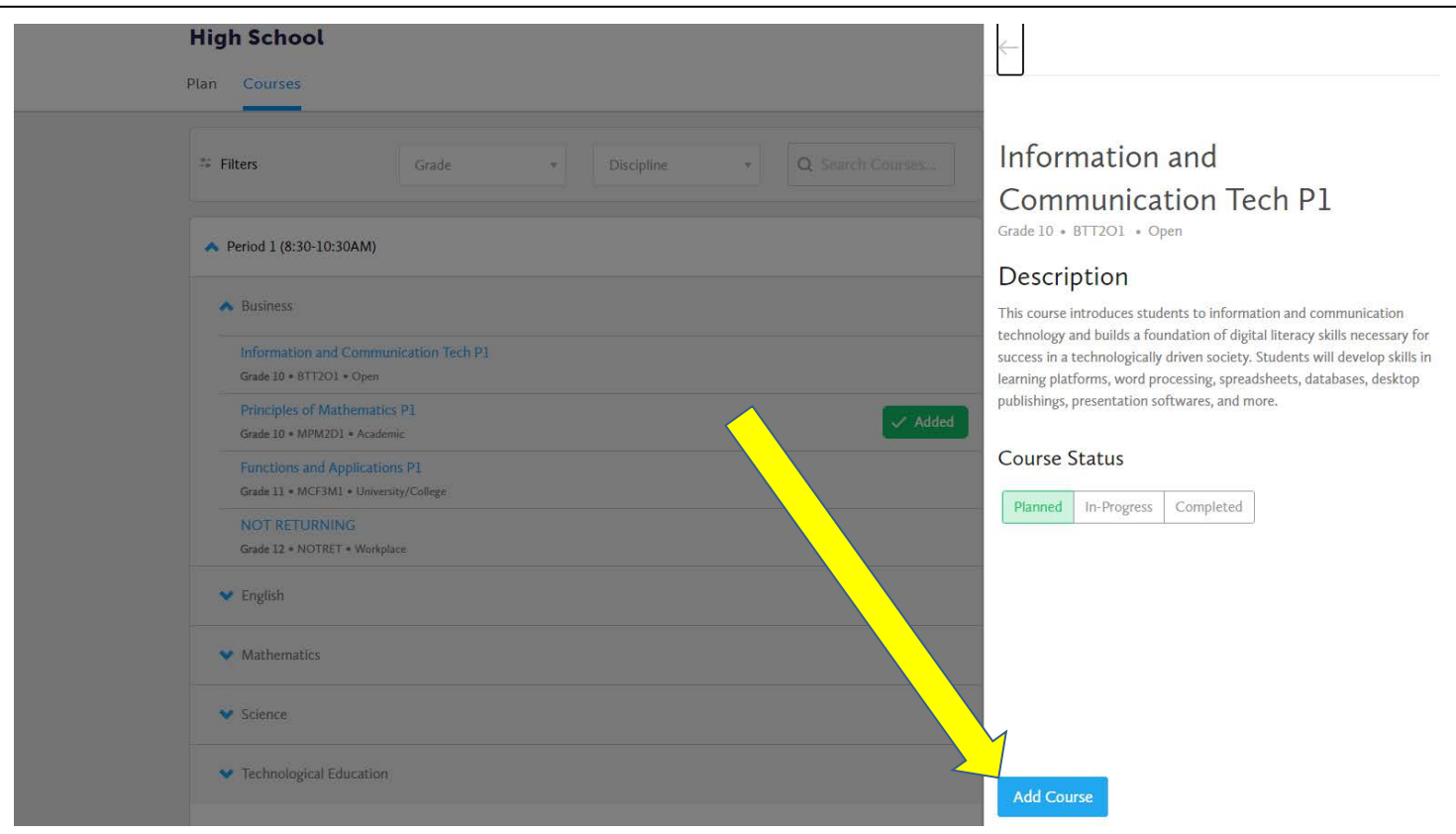

**Repeat this step for each period you wish to take**. Note if you do not have the prerequisite, you will be notified in **red** and you will need to change your course request. If you are repeating a course you will also be notified and may need permission to repeat the course.

**To change or delete** a course, select "**Plan**" and use the arrow to scroll to the "**Additional Next Year**" column. This column will show your course requests. Click the three dots shown below to make changes/delete.

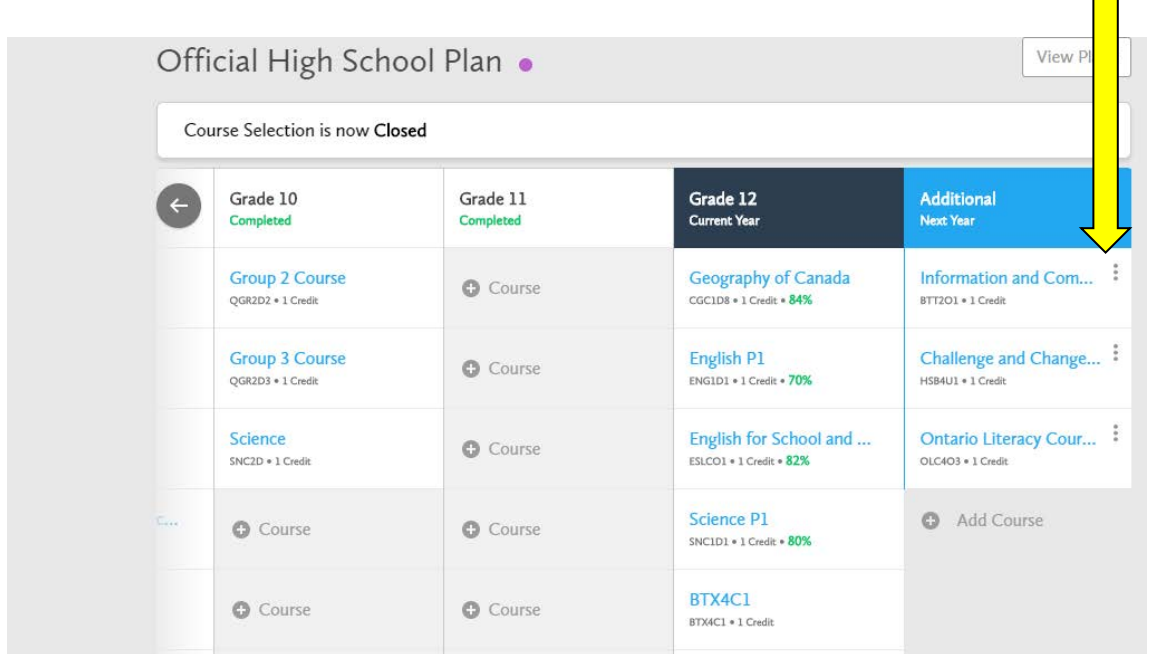

Click the "**Review Course Selections**" button to double check the courses you have requested.

**High School** 

#### Plan Courses Official High School Plan . View Plans Your courses are Not Submitted Not returning next year? Step 3 Step 1 Step 2  $\odot$  $\bullet$ **Review Course Selections** GT. Г **Add Courses** Review Courses Submit Courses Grade 12 Grade 10 Grade 11  $\rightarrow$ Grade 9 Completed Completed Completed Current Year Geography of Canada Civics **Group 2 Course** Infor **O** Course CHV2O . 0.5 Credit QGR2D2 . 1 Credit CGC1D8 \* 1 Credit \* 84% EDSTTR **Career Studies Group 3 Course** English P1 Chall **O** Course GLC2O . 0.5 Credit  $QGR2D3 * 1 Credit$ ENG1D1 . 1 Credit . 70%  $HSB4U1$ **Drama** Science English for School and ...  $O P$ **O** Course ADAIO \* 1 Credit SNC2D \* 1 Credit ESLCO1 . 1 Credit . 82%

## **Congratulations—You're Almost Done!!!**

**Before you submit:** Review your requested course selection and add comments in the "**Add Comments**" box **If necessary.** For example, let your counsellor know if you are: taking a summer school course (include course code i.e. (ENG2P1); wish to repeat a course; explain why you are requesting a third senior level course. **Ensure your courses are correct before submitting your request.**

**Note, you will need to request permission to change your course request after submitting your selection.** You may request a change(s) until the timetable change deadline. All courses are subject to cancellation and availability

Click on "**Submit Course Selections**" to finalize your request. Once submitted you will get a notification. This is NOT yet your final timetable. You will be provided with an official timetable once all courses have been scheduled. Thank you for choosing the City Adult Learning Centre—we look forward to supporting you next quad!

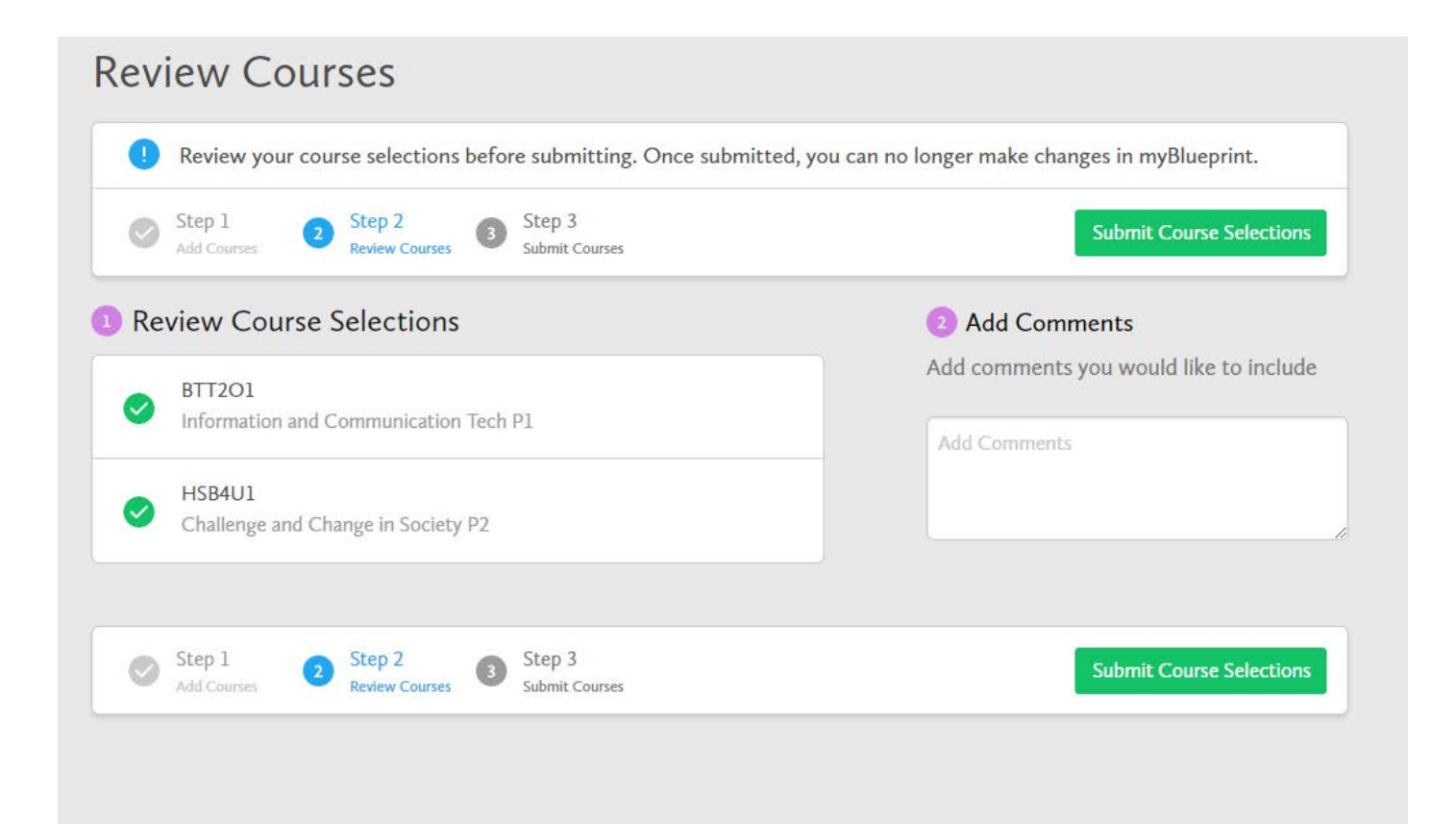

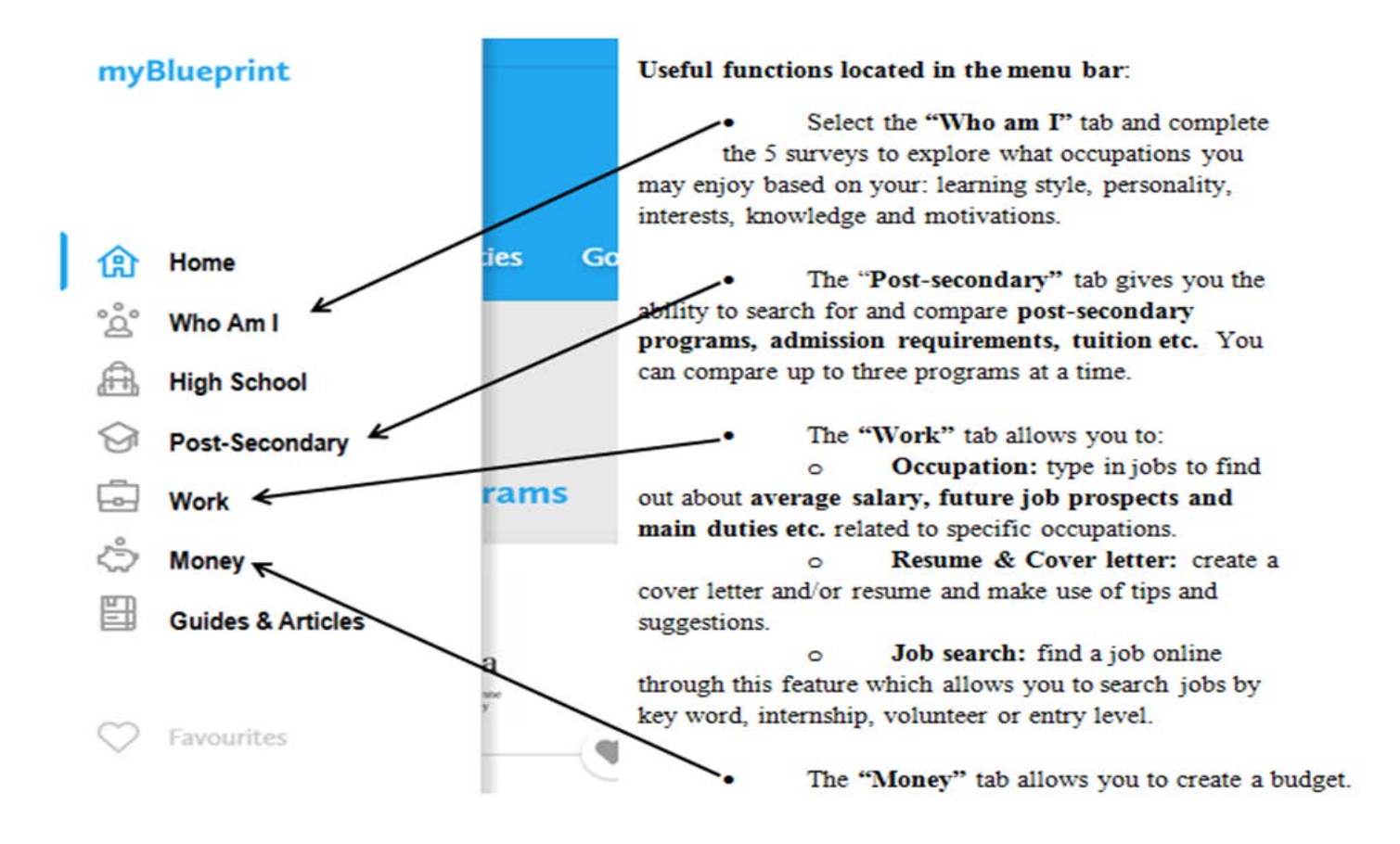